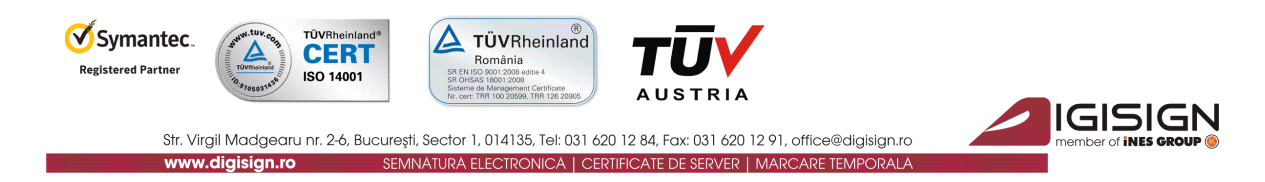

## **Manual pentru Instalarea Certificatului Digital Calificat DigiSign**

Versiunea 2.1

În vederea folosirii corespunzătoare a certificatului digital calificat emis de DigiSign, vă rugăm să urmați instrucțiunile din acest manual.

Nerespectarea acestor specificații sau utilizarea altor opțiuni din aplicație decât cele indicate în manual pot duce la întarzierea folosirii cu succes a certificatului digital sau la pierderea acestuia.

În continuare, vă este prezentat un exemplu de instalare a certificatului pe sistemul de operare Windows 7. Imaginile pot fi diferite în cazul altor versiuni de Windows, însă pașii sunt aceiași.

**Atenție:** În cazul în care ați **reînnoit** certificatul digital, iar aplicațiile sunt deja instalate pe calculator, vă rugăm **să reinstalați doar lanțul de incredere** de la punctul **2. a)** (pag. 2).

**1. Asigurați-vă că sistemul dumneavoastră de operare este actualizat la zi și că nu aveți vreun program de tip antivirus/firewall ce ar putea bloca instalarea corespunzătoare a driver-ului dispozitivului USB Aladdin eToken PRO.**

Folosiți funcția **Windows Update** sau urmați procedurile de pe site-ul Microsoft în vederea instalării ultimelor update-uri aferente sistemului dumneavoastra de operare și a browser-ului Internet Explorer.

#### **Asigurați-vă că:**

- **aveți drept de administrator pe sistemul pe care doriți să instalați certificatul digital**
- **ceasul, data și fusul orar de pe calculator sunt corect setate**
- **dispozitivul e-token NU este conectat în extensia USB a calculatorului pe durata procesului de instalare al aplicațiilor!**

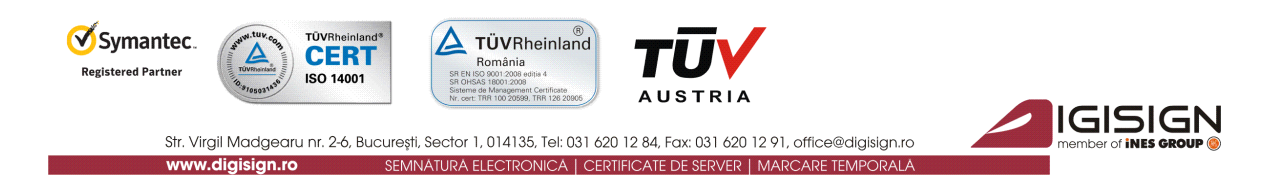

## **2. Instalarea aplicațiilor necesare utilizării dispozitivului e-Token și a certificatului digital calificat.**

Pentru a putea folosi dispozitivul securizat Aladdin e-Token pe care se află certificatul digital calificat (utilizat pentru crearea semnăturii electronice extinse), trebuie să instalați **lanțul de încredere DigiSign**, precum și **driverul DigiSign e-Token PKI Client 8 al dispozitivului dvs Aladdin PRO.**

## a) **Instalarea lanțului de încredere DigiSign**

- $\triangleright$  Accesati <http://www.digisign.ro/uploads/cert.zip> si salvati lantul de încredere în calculatorul dvs.
- Deschideți arhiva **cert.zip** pe care ați descărcat-o și dezarhivați-o (click-dreapta -> Extract Here sau dublu-click -> Extract To). În acest moment, ați extras executabilul **cert.exe**.
- $\triangleright$  Dacă folosiți sistemul de operare *Windows 7* sau *Windows 8*, instalați lanțul de încredere prin click-dreapta pe executabilul **cert.exe** și Run as Administrator. Dacă folosiți sistemul de operare Windows XP, instalați lanțul de încredere prin dublu-click pe executabil.

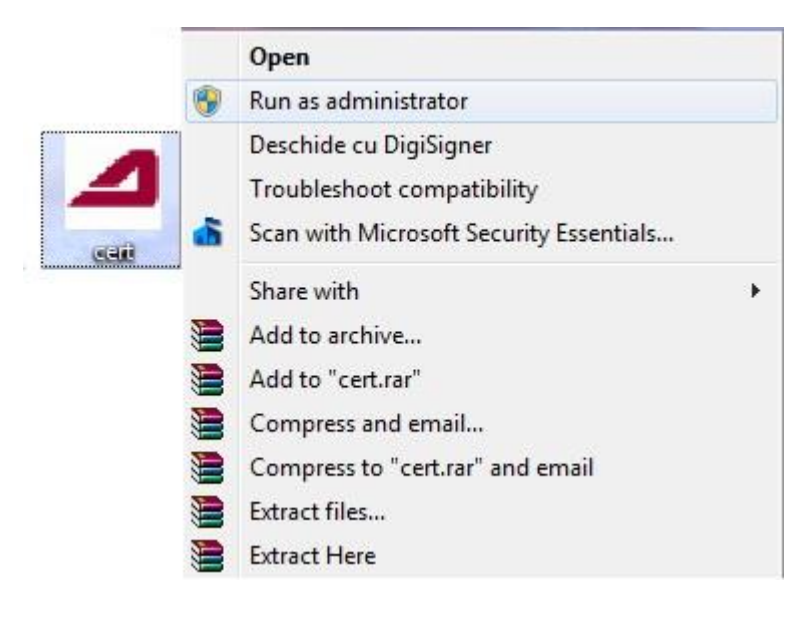

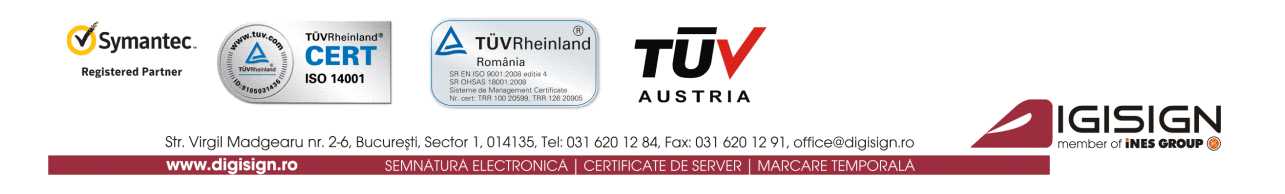

> Vi se va deschide utilitarul de importare a certificatelor DigiSign. Apăsați butonul Install.

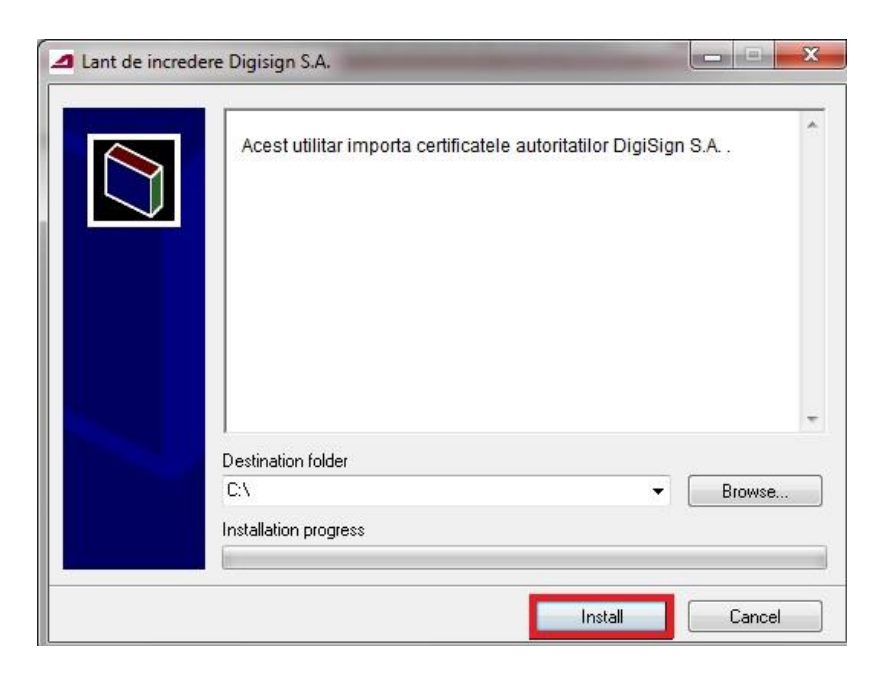

IMPORTANT: Asigurați-vă că lanțul de încredere a fost instalat cu success!

Într-o fereastră asemănătoare cu cea prezentată în imaginea de mai jos, va fi afișat mesajul "CertMgr Succeeded" atunci când lanțul de incredere a fost instalat cu succes.

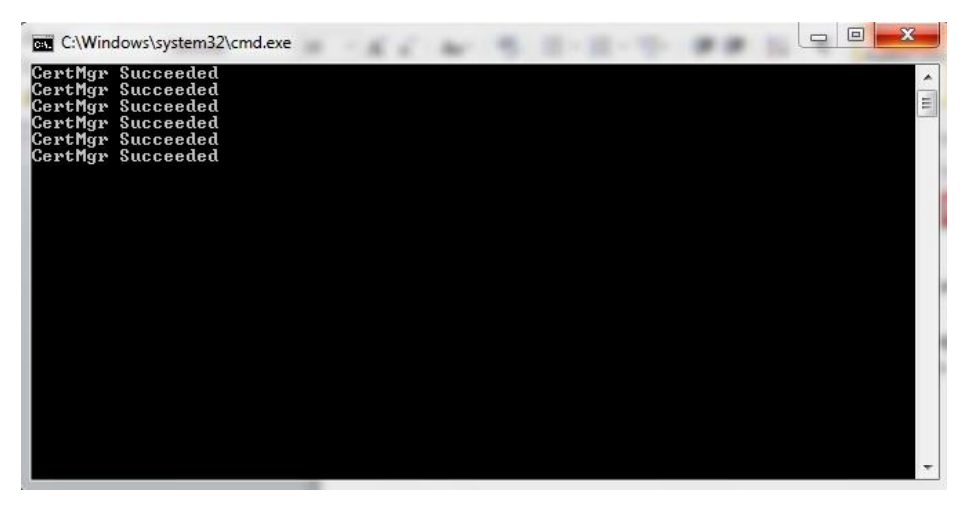

Dacă primiți mesajul CertMgr Failed, va trebui să dați click-dreapta pe fișierul **cert.exe** și să selectați opțiunea "Run as Administrator" (!).

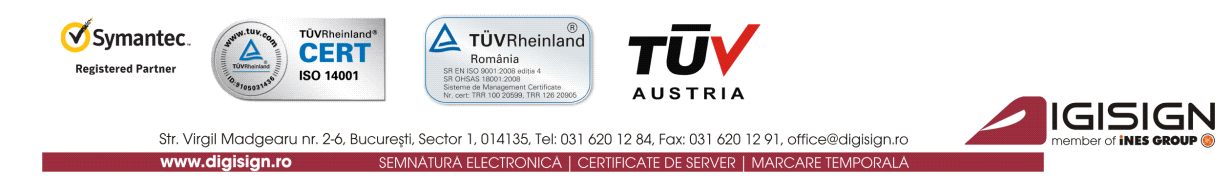

> În continuare, apăsați butonul Next, iar în următoarea fereastră, lăsați câmpul • Automatically... bifat și alegeți butonul Next.

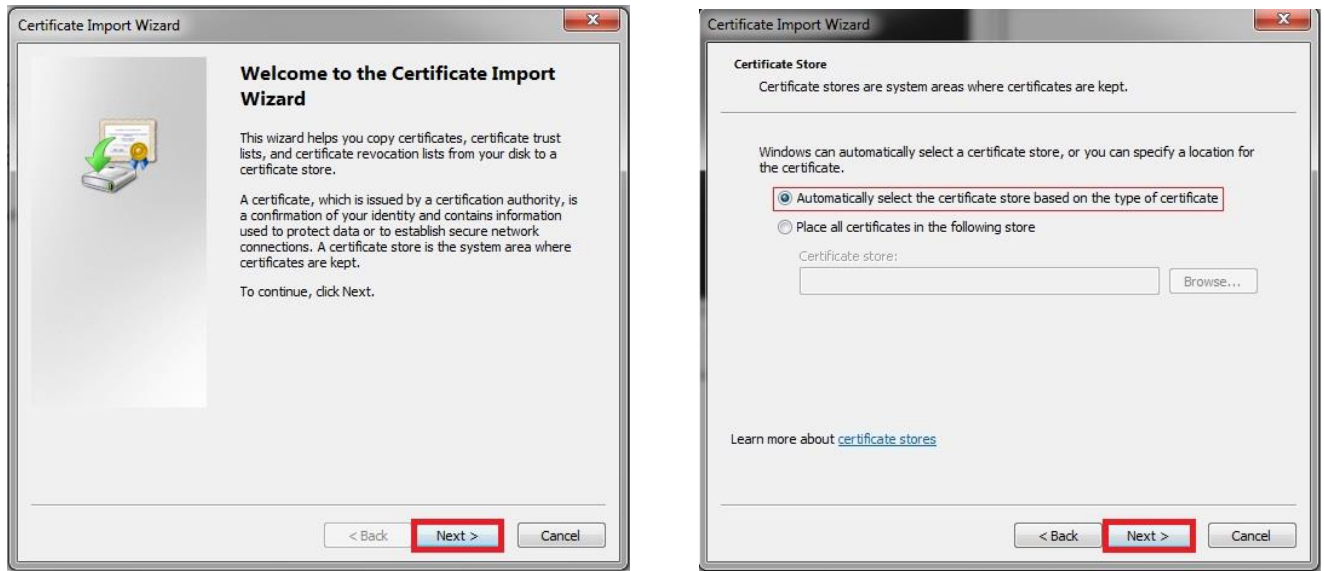

> Importarea certificatului a fost făcută cu success, apăsați butonul Finish, iar apoi OK.

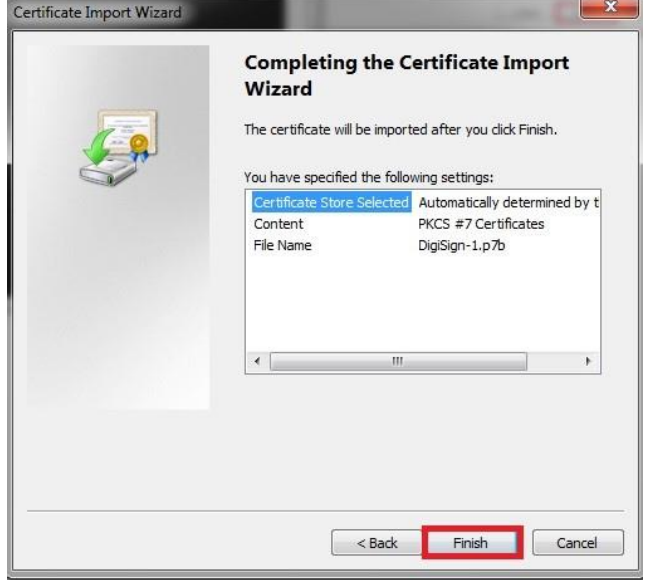

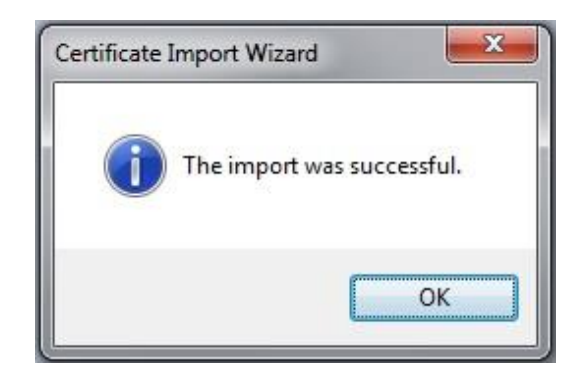

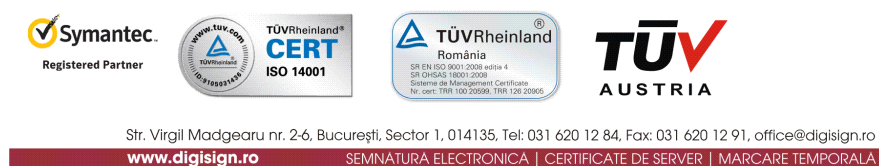

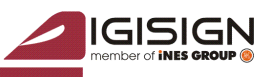

b) **Instalarea driver-ului DigiSign e-Token PKI Client 8**

Compatibilitate: Windows XP, Windows Vista, Windows 7, Windows 8, Windows Server 2003, Windows Server 2008, Windows Server 2012.

Vă rugăm să alegeți driverul în funcție de versiunea sistemului de operare folosit:

- 32 biti : [http://www.digisign.ro/uploads/DigiSign\\_eToken\\_PKI\\_Client\\_x32.msi](http://www.digisign.ro/uploads/DigiSign_eToken_PKI_Client_x32.msi)
- 64 biti : [http://www.digisign.ro/uploads/DigiSign\\_eToken\\_PKI\\_Client\\_x64.msi](http://www.digisign.ro/uploads/DigiSign_eToken_PKI_Client_x64.msi)

#### IMPORTANT: **Înainte de a instala driver-ul, asigurați-vă că dispozitivul e-Token NU este conectat în portul USB al calculatorului dvs.**

Selectați fișierul descărcat; în cazul în care folosiți sistemul de operare Windows 7 sau Windows 8, prin click-dreapta apăsați butonul **Run as administrator**, iar în cazul în care folosiți Windows XP, apăsați dublu-click. Apăsați butonul Run.

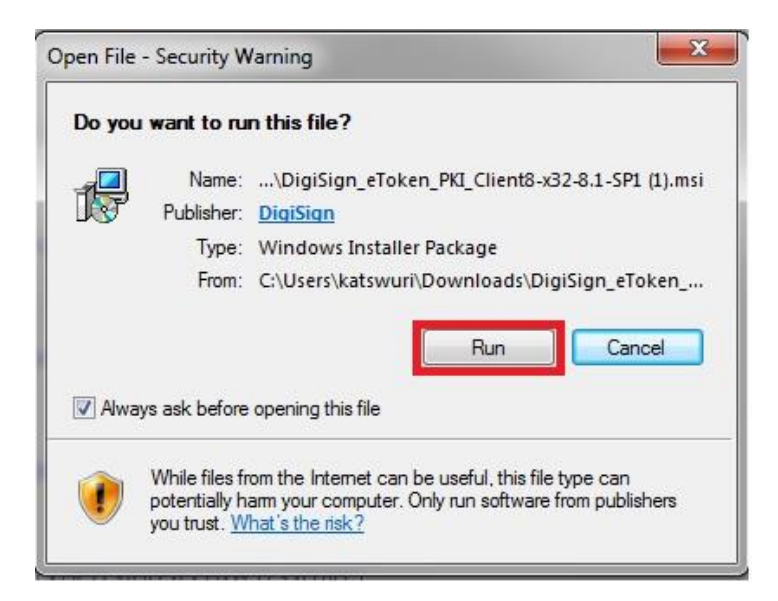

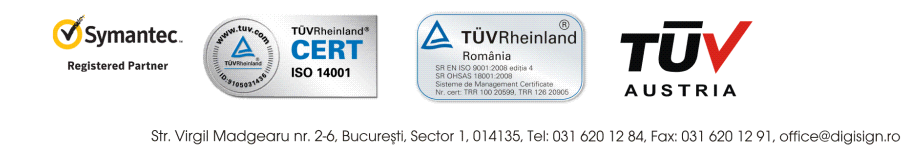

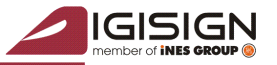

www.digisign.ro SEMNATURA ELECTRONICA | CERTIFICATE DE SERVER | MARCARE TEMPORALA  $\triangleright$  În fereastra deschisă, apăsați butonul Next pentru a începe procesul instalării, selectați limba dorită și Next.

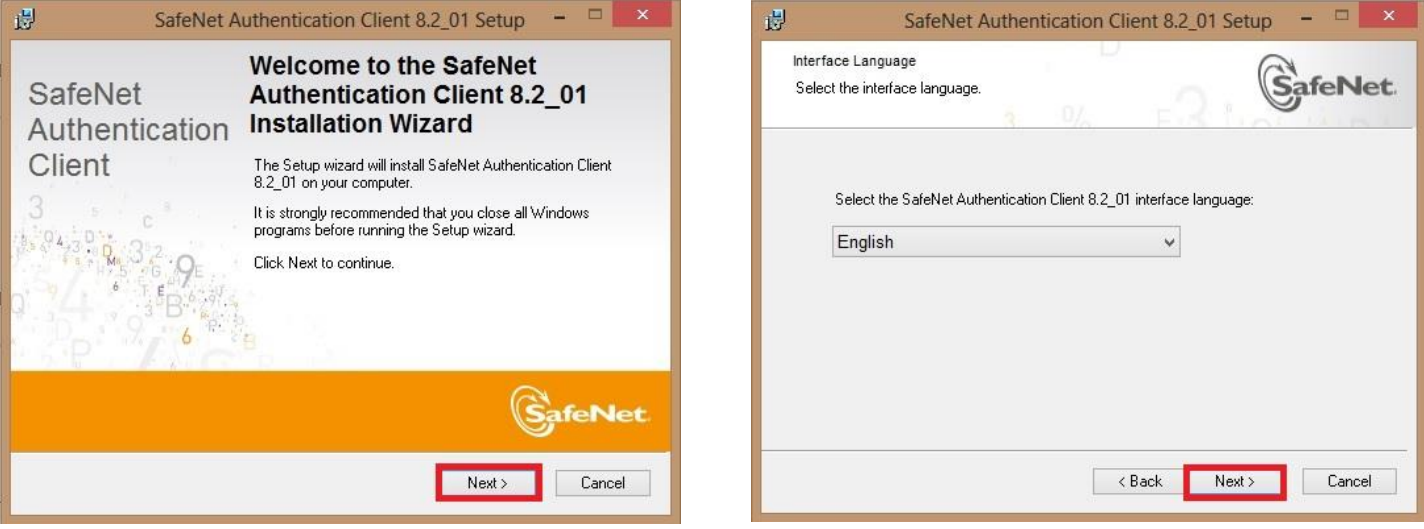

 Bifați câmpul ●I accept the license agreement, apăsați butonul Next, iar în următoarea fereastră lăsați bifat tipul Standard și continuați alegând buntonul Next.

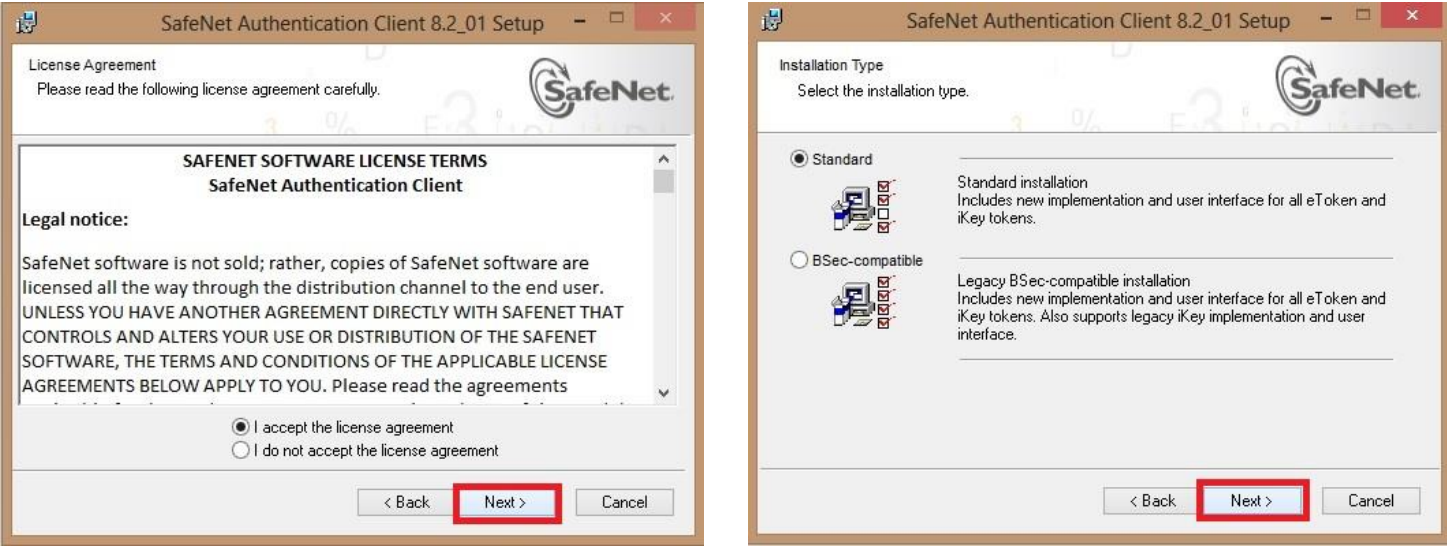

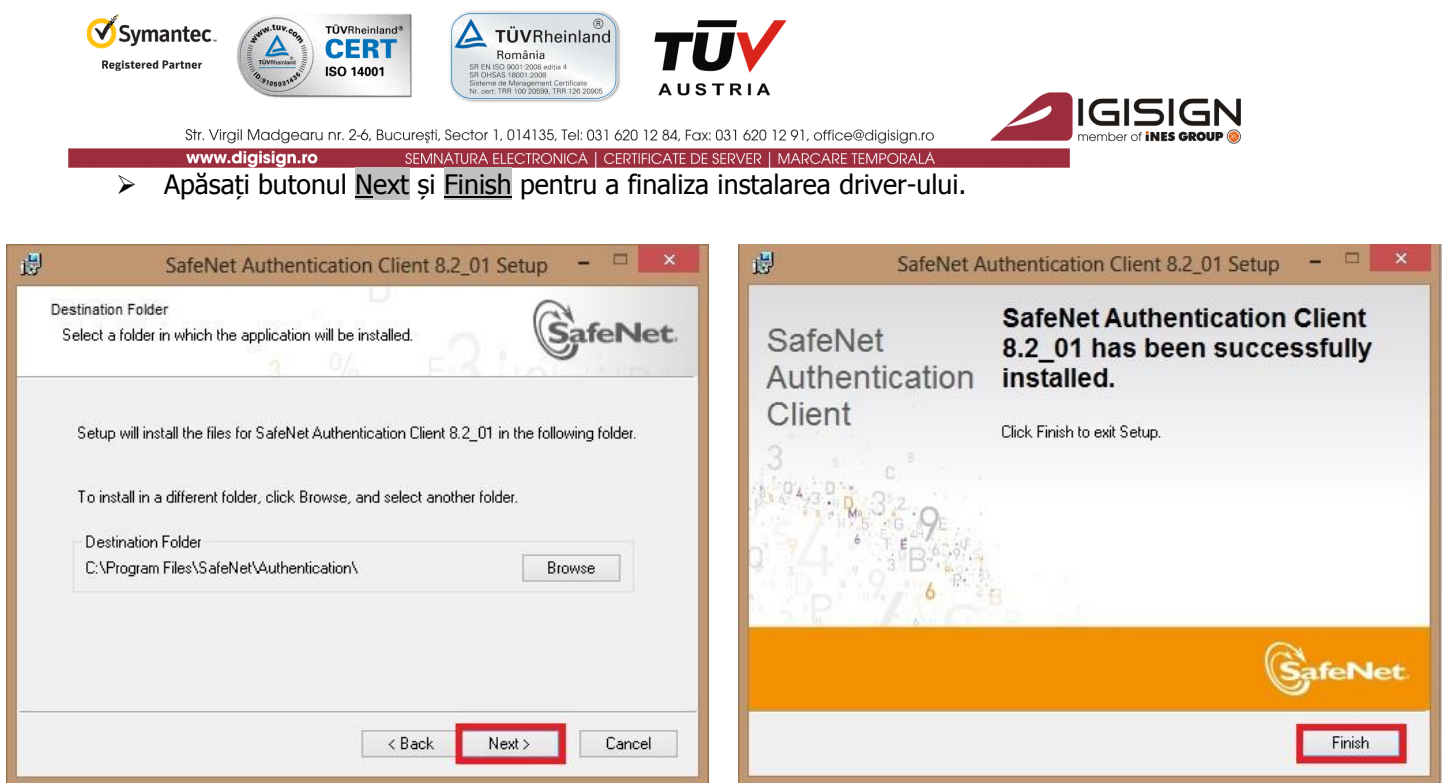

## **3. Verificarea instalării corespunzătoare a aplicațiilor**

#### a) Verificarea instalării corespunzătoare a **lanțului de încredere DigiSign**

Alegeți **una** dintre variantele de mai jos pentru a verifica instalarea cu succes a lanțului de încredere DigiSign. Dacă observați că certificatele de mai jos **nu se regăsesc** în aplicațiile de pe calculatorul utilizat, va trebui să repetați procesul de instalare al lanțului de încredere prezentat la punctul 2. a) (pag.2) al acestui document.

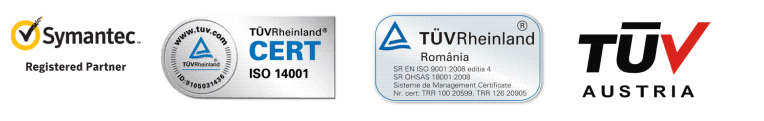

Str. Virgil Madgearu nr. 2-6, București, Sector 1, 014135, Tel: 031 620 12 84, Fax: 031 620 12 91, office@digisign.ro SEMNATURA ELECTRONICA | CERTIFICATE DE SERVER | MARCARE TEMPORALA

# GISIGN

#### **1. Folosind browserul Internet Explorer**

**S**

**A**

**U**

 Deschideți browserul Internet Explorer. Din meniul Tools selectați → Internet Options → Content  $\rightarrow$  Certificates  $\rightarrow$  Intermediate Certification Authorities

În lista respectivă ar trebui să apară certificatul: DigiSign Qualified Public CA și DigiSign Qualified Root CA v2 dacă instalarea lanțului de încredere a fost facută corespunzător.

 Deschideti browserul Internet Explorer. Din meniul Tools selectati → Internet Options → Content  $\rightarrow$  Certificates  $\rightarrow$  Trusted Root Certification Authorities

In lista respectiva ar trebui sa apara certificatul: DigiSign Qualified Root CA v2 dacă instalarea lanțului de încredere a fost facută corespunzător.

### **2. Folosind utilitarul Certificate Manager**

Din meniul **Start** al **Windows**-ului alegeți opțiunea **Run.** Tastați **certmgr.msc** și apăsați butonul **OK**.

Selectati Certificates–Current User  $\rightarrow$  Trusted Root Certification Authorities  $\rightarrow$  Certificates. În lista din dreapta ar trebui să apară un certificat DigiSign: DigiSign Qualified Root CA v2 dacă instalarea lanțului de încredere a fost facută corespunzător.

Certificates–Current User  $\rightarrow$  Intermediate Certification Authorities  $\rightarrow$  Certificates. În lista din dreapta ar trebui să apară un certificat DigiSign: DigiSign Qualified Public CA și DigiSign Qualified Root CA v2 dacă instalarea lanțului de încredere a fost facută corespunzător.

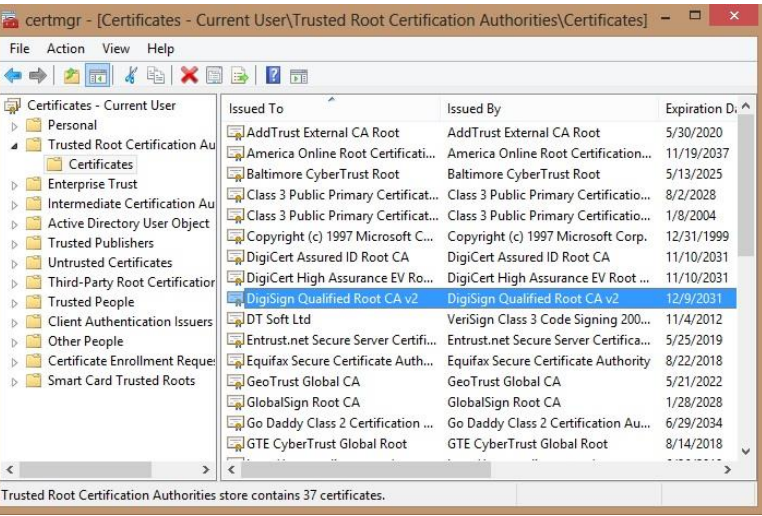

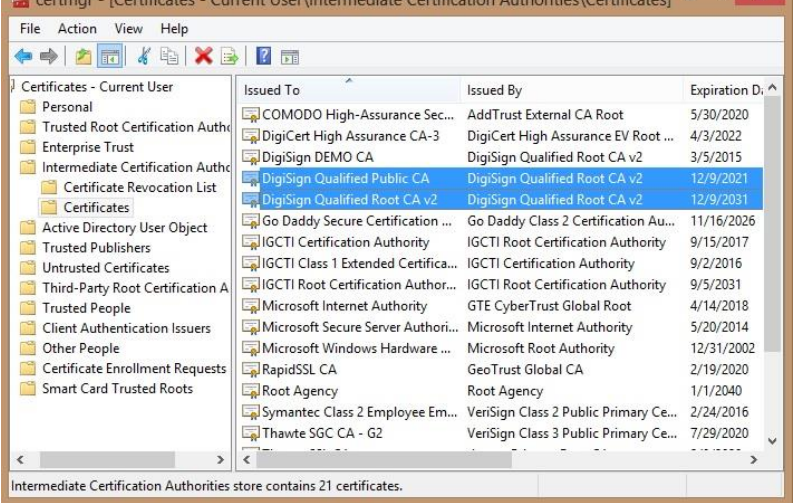

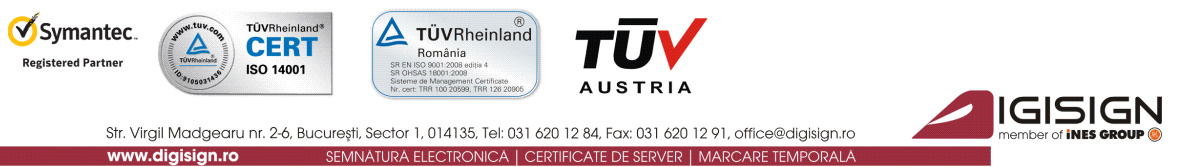

- b) Verificarea instalării corespunzătoare a driver-ului **DigiSign e-Token PKI Client 8.1**
- Din meniul **Start**, alegeți **All Programs** → **SafeNet** → **SafeNet Authentication Client** → **SafeNet Authentication Tools**.

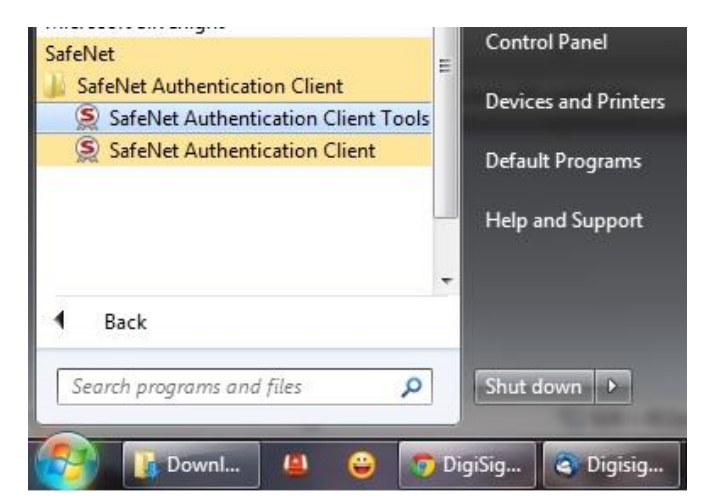

Dacă utilitarul a fost instalat cu succes, vi se va afișa fereastra din imaginea următoare:

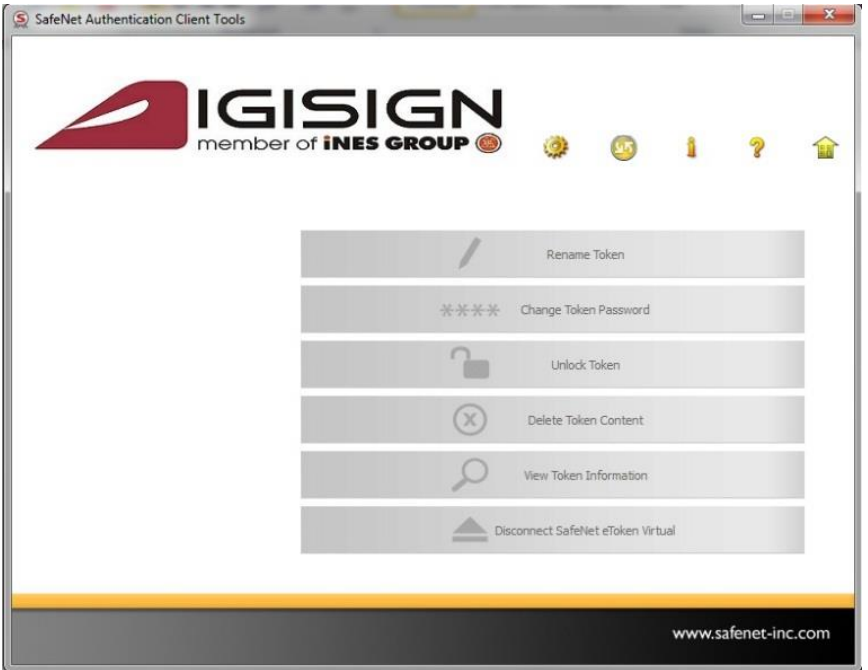

**În acest moment, lanțul de încredere DigiSign și driverul sunt corect instalate !**

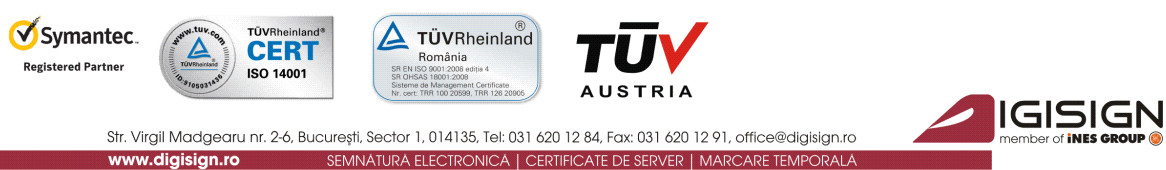

**4. Folosirea utilitarului DigiSign e-Token PKI Client 8.1**

- Introduceți dispozitivul e-Token în extensia USB a calculatorului.
- Din meniul **Start**, alegeți **All Programs** → **SafeNet** → **SafeNet Authentication Client** → **SafeNet Authentication Tools**.
- Pe ecran se va afișa **Panoul de comandă** al utilitarului Aladdin e-Token:

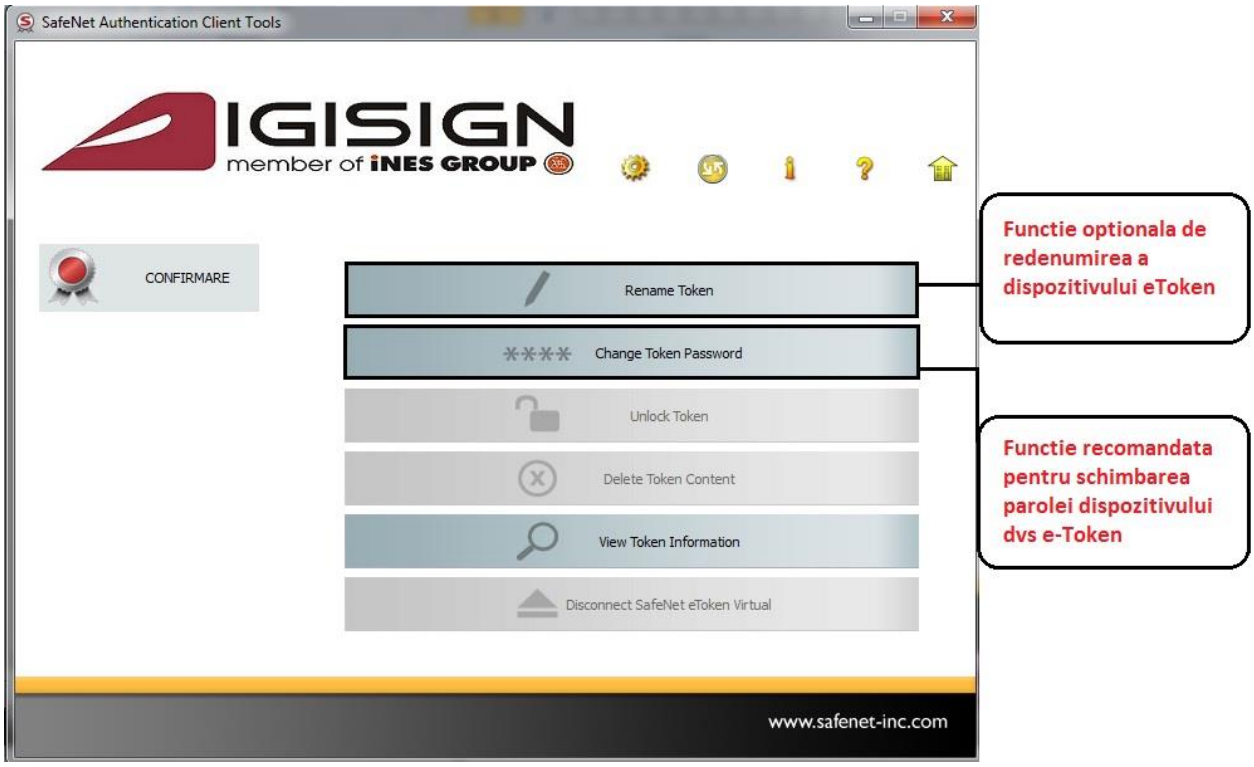

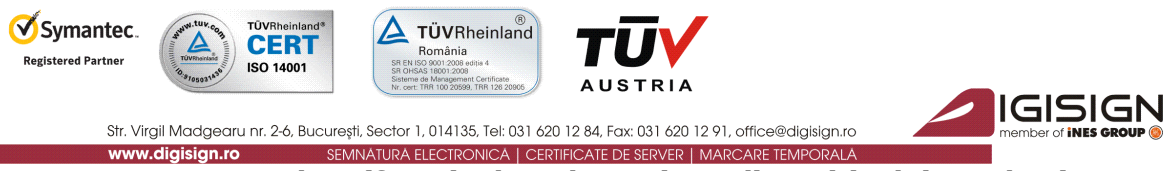

a) **Rename e-Token (funcția de redenumire a dispozitivului e-Token)**

Această funcție este opțională și permite utilizatorului să schimbe numele dispozitivului (pentru personalizare). Numele inițial al dispozitivului dvs este eToken.

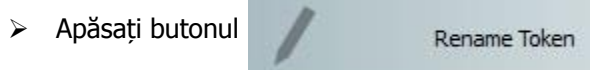

În fereastra care se va deschide, introduceți parola dispozitivului dvs și apăsați OK.

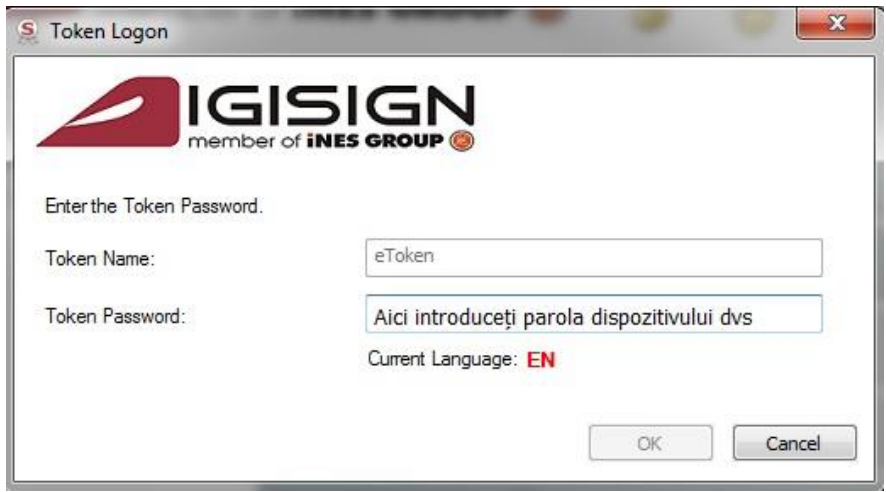

În câmpul **New token name**, introduceți denumirea personalizată dorită și apăsați OK.

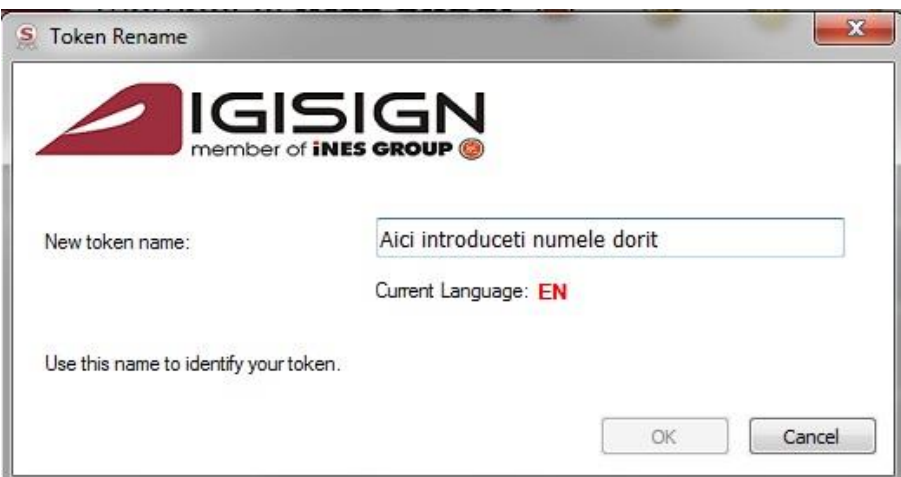

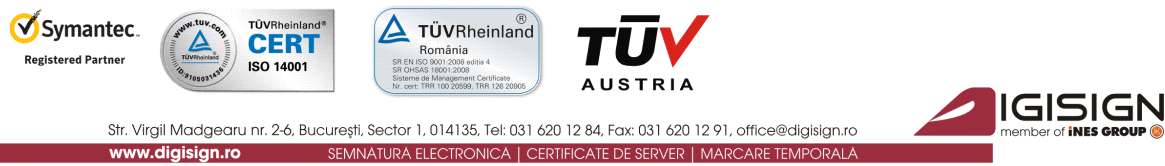

b) **Change Password (funcția de schimbare a parolei dispozitivului e-Token)**

Această funcție este recomandată și permite utilizatorului să schimbe parola dispozitivului.

**Dacă optați pentru schimbarea parolei inițiale, vă rugăm să luați în considerație faptul că driver-ul nu păstrează un istoric al parolelor. Prin urmare, odată schimbată parola inițială, noua parolă devine responsabilitatea dvs.**

#### **IMPORTANT (!):**

#### **În cazul în care parola este introdusă greșit de mai mult de 15 ori consecutiv, dispozitivul se va bloca. NU EXISTĂ posibilitatea de deblocare a acestuia.**

- \*\*\*\* Change Token Password Apăsați butonul
- $\triangleright$  În fereastra deschisă, scrieți parola actuală în primul câmp, iar în următoarele doua câmpuri scrieti parola nouă și apăsați butonul OK.

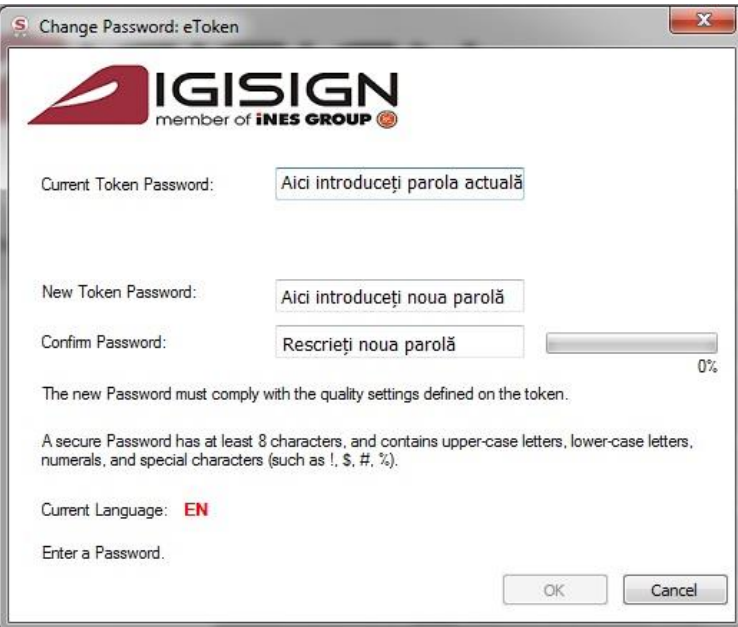

În acest moment, parola a fost schimbată cu succes, iar driverul este configurat corect; nu mai sunt necesare alte operații în aplicație și certificatul poate fi utilizat.

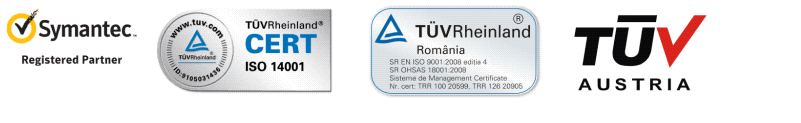

Str. Virgil Madgearu nr. 2-6, București, Sector 1, 014135, Tel: 031 620 12 84, Fax: 031 620 12 91, office@digisign.ro SEMNATURA ELECTRONICA | CERTIFICATE DE SERVER | MARCARE TEMPORALA

## **Activarea/dezactivarea modulului e-Token în browser-ul Mozilla Firefox**

Activarea modulului e-Token în browser-ul Mozilla Firefox este **strict opțională** și recomandată doar în cazul în care doriți să vă logați pe anumite portale cu acest browser sau să completați formularul de reînnoire online a certificatului digital calificat care poate fi accesat la adresa [portal.digisign.ro.](http://portal.digisign.ro/)

- 1. Activarea modulului e-Token
	- Deschideți browser-ul Mozilla Firefox, accesați:

Options → *Advanced* → *Encryption* → *Security Devices*

- $\triangleright$  În noua fereastră deschisă, apăsați butonul Load, selectați din calculatorul dvs prin butonul Browse fișierul eTPKCS11.dll (gasit în directorul Windows  $\rightarrow$  system32).
- $\triangleright$  Apăsați butonul OK, iar modulul eToken se va activa în browser.

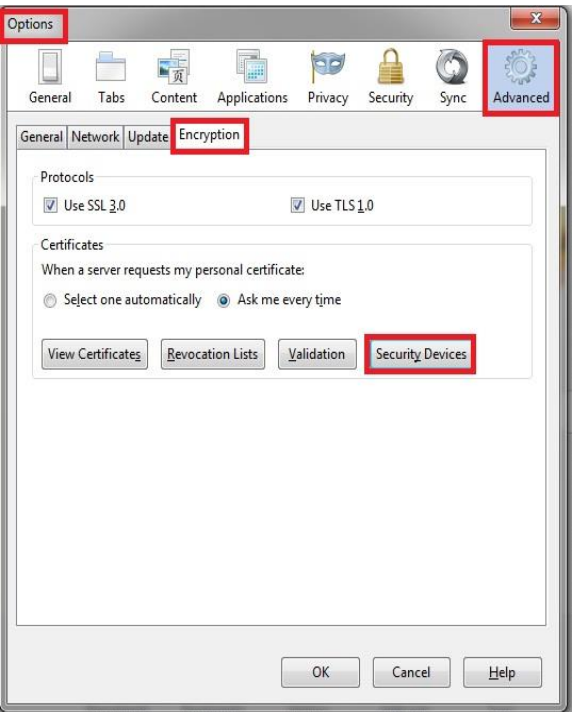

IGISIGN

#### **IMPORTANT:**

**Dacă aveți introdus în calculator dispozitivul dvs e-Token și deschideți browser-ul Mozilla Firefox, iar acesta vă afișează o fereastră de tipul celei de mai jos, va trebui să introduceți parola dispozitivului dvs eToken.** 

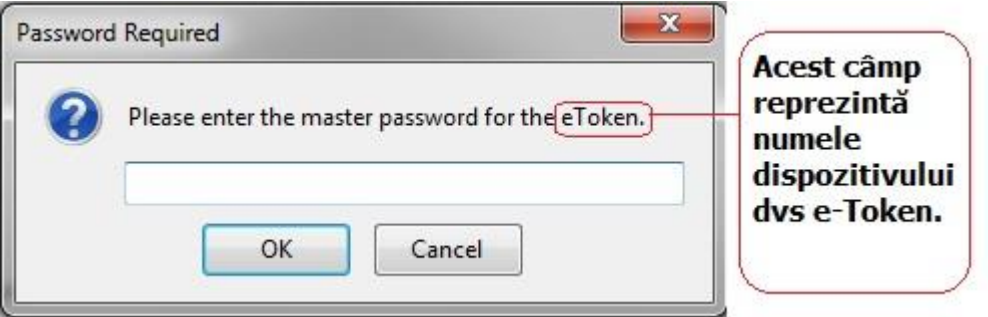

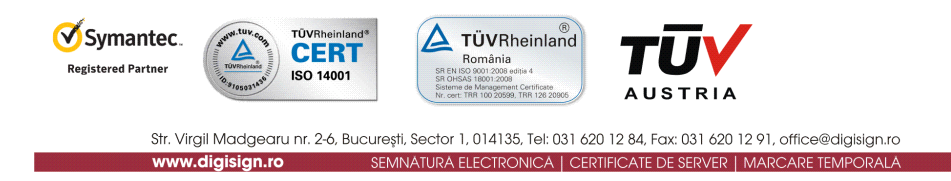

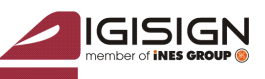

- 2. Dezactivarea modulului e-Token
	- Deconectați dispozitivul dvs e-token din calculator
	- Deschideți browser-ul Mozilla Firefox, accesați meniul:

Options → *Advanced* → *Encryption* → *Security Devices*

- În noua fereastră deschisă, selectați câmpul: ∙ numele dispozitivul dvs e-Token Sau ∙ "New PKCS#11 Module"
- Apăsați butonul **Unload** și apăsați butonul OK.

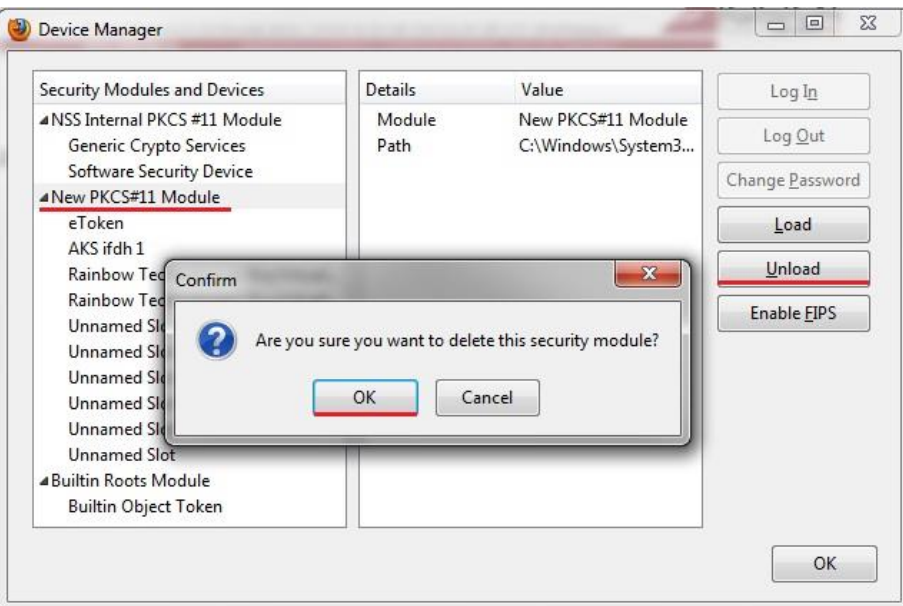

În acest moment, modulul e-Token din browser-ul Mozilla Firefox este dezactivat.

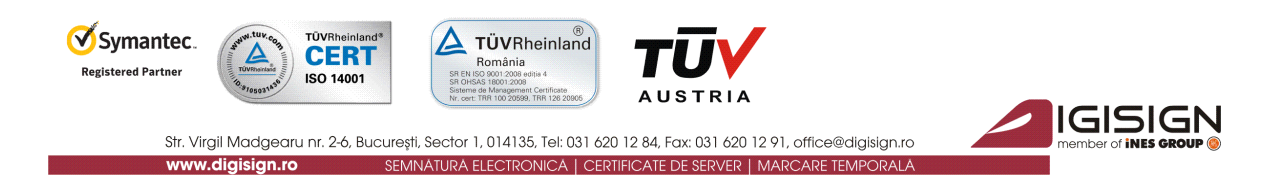

S.C. DigiSign S.A. eliberează certificate digitale calificate conform Legii 455/2001(Legea semnaturii electronice). Aceste certifcate calificate pot fi utilizate în mai multe sisteme (de exemplu: **ANAF, CNVM, ONRC, CSSPP, AEGRM, CSA-CEDAM, SEAP**), unde S.C.DigiSign S.A. nu este operator și nu are posibilitatea de a vă acorda consultanță/sprijin pentru utilizarea facilităților acestor sisteme care aparțin unor instituții ale statului. Pentru a beneficia de accesul în aceste sisteme, precum și modalitatea de utilizare a certificatului digital calificat obținut în cadrul acestora, vă rugăm să contactați administratorii respectivelor sisteme.

#### Link-uri utile:

- [Instalare și configurare Semnătură Electronică pentru Microsoft Office 2007](http://www.digisign.ro/uploads/Instalare%20si%20configurare%20Semnatura%20Electronica%20pentru%20Microsoft%20Office%202007.pdf)
- Instalare și [configurare Semnătură Electronică pentru Microsoft Outlook 2007](http://www.digisign.ro/uploads/Instalare%20si%20configurare%20Semnatura%20Electronica%20pentru%20Microsoft%20Outlook%202007.pdf)
- [Instalare și configurare Semnătură Electronică pentru Mozzila Thunderbird 3.0.1](http://www.digisign.ro/uploads/Instalare%20si%20configurare%20Semnatura%20Electronica%20pentru%20Mozzila%20Thunderbird%203.0.1.pdf)
- [Instalare și configurare Semnătură Electronică pentru Outlook Express 6](http://www.arx.com/files/Documents/CoSign-Quick-Guides/Outlook.pdf)
- $\triangleright$  Instructiuni completare fisier de confirmare
- [Instrucțiuni depunere declarații on](http://www.digisign.ro/instructiuni/instructiuni_depunere.html)-line ANAF
- [Download Adobe Acrobat Reader 8.2](http://www.digisign.ro/uploads/AdbeRdr820_en_US.msi)

Tutoriale video:

- $\triangleright$  Instalarea certificatului digital tutorial video
- $\triangleright$  [Înregistrarea certificatului digital la ANAF -](http://www.youtube.com/watch?v=5gkMB6WnPTo) tutorial video